## Create an In-The-Hoop Phone Case

This exercise is taken from the Project-in-the-Hoop Assistant chapter of the PREMIER+™ 2 Embroidery Reference Guide for Mac® (Create a Phone Case Project).

Use the Project-in-the-Hoop Assistant to create an in-the-hoop design using your choice of project type, style and dimensions.

- **1** If required, choose File > New.
- **2** Click the Hoop button **Q** and set the hoop size to 260mm x 200mm Universal Large Hoop 3, and set Orientation to Natural. See "Hoop Selection" on page 19.
- **3** Click OK to select the hoop.
- **4** Choose Assistants  $\sqrt{ }$  > Project-in-the-Hoop Assistant. The assistant opens.
- **5** In the Category pop-up menu, choose Phone Case.
- **6** In the Style pop-up menu, choose Multiwave. The phone case style is displayed.
- **7** Click the View PDF Instructions button. A PDF of the instructions is displayed.
- **8** Scroll through the document to view the instructions, and if desired print or save a copy. *Note:* To view the instructions again later, reopen the Assistant, choose the same Category, and click View PDF Instructions.
- **9** Measure the phone, then enter the Width, Height and Thickness of the phone in the number boxes.
- **10** Click OK to load the project into the work area. *Note:* The hoop is considerably larger than the design. You can use a smaller hoop.
- **11** Click the Hoop button 0 and set the hoop size to 240mm x 150mm - Universal Large Hoop 2, with Orientation set to Natural.
- **12** Click Restrict Groups **FA**. The handles on the project become green. *Note:* The project is created as a Group. Use Restrict Groups to customize part of it.
- **Project-in-the-Hoop Assistant**  $\ddot{\bullet}$ Category: Phone Case Style: Multiwave  $\overline{\mathbf{c}}$ Enter the dimensions of your phone or device. And Control

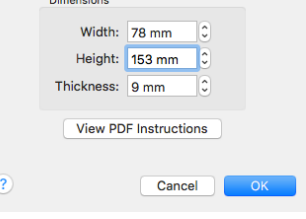

- **13** Choose Edit > Next Design  $(\mathbb{H} \rightarrow)$  until the letter A embroidery is selected. *Note:* The thread colors in the Color Select panel indicate whether a gray structural section, or a red decorative section is selected.
- **14** Control–click the A embroidery, and choose Properties in the context menu to view the Letter Properties dialog.
- **15** In the Letters text box, change the initial to that of the phone's owner.
- **16** Click the Font, and in the font list scroll to the Modern Category.
- **17** Select the font Rian 10-30mm. *Note:* To squeeze more letters into the space, you could select a smaller font, and adjust the lettering shape with the Handles menu.
- **18** Click OK twice to close the Letter Properties dialog. *Note:* The pink for the letter is too similar to the color of the other stitching. A darker color would work better.

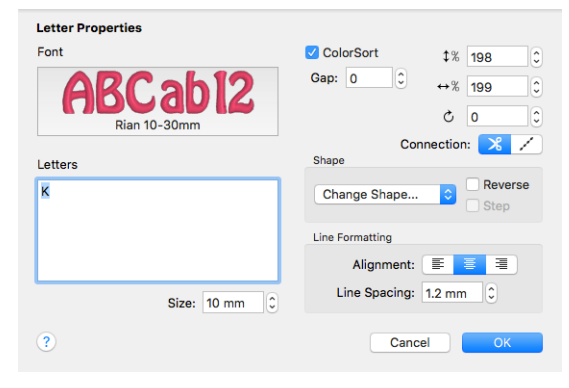

- **19** In the Design Panel, click the pink for the letter to open the Color Selection dialog.
- **20** Select a stronger color in the dialog, or use the Colors window **O**.
- **21** Click OK to view the changed color.
- **22** Choose Edit > Next Design  $(\mathbb{H} \rightarrow)$  again until the red MultiWave Fill stitching is selected in the Color Select area.
- **23** Control–click the stitching, and in the context menu choose MultiWave Fill, and MultiWave Fill 1.

*Note:* This is the fill for the bottom part of the phone case.

- **24** In the MultiWave Fill properties dialog, select (check) Use Motifs, then click the Motif button.
- **25** In the Motif dialog, select a motif Category and Pattern.
- **26** Reduce the size of the motif to suit the small size of the phone case, then click OK twice to view your changes.
- **27** Control–click the stitching, and in the context menu choose MultiWave Fill, and MultiWave Fill 2 to select the fill for the top part of the phone case.
- **28** In the MultiWave Fill properties dialog, select (check) Use Motifs, then click the Motif button.
- **29** Select a motif Category and Pattern, and set the size as desired. Click OK twice to close.
- **30** In the toolbar, click Design Player  $\triangleright$ .
- **31** Play through the design to see how it will be stitched out.

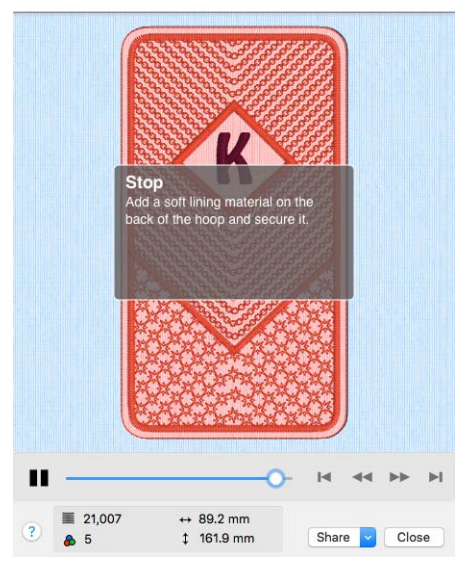

*Note:* You can also print a worksheet to view the structure of the project. Choose File > Save to save your project, and File > Export to save it for your embroidery machine, then stitch it out.

VIKING, PFAFF, PREMIER+ and 6D are trademarks of Singer Sourcing Limited LLC. HUSQVARNA is the trademark of Husqvarna AB. All trademarks are used under license by VSM Group AB. © 2018 Singer Sourcing Limited LLC. All rights reserved.